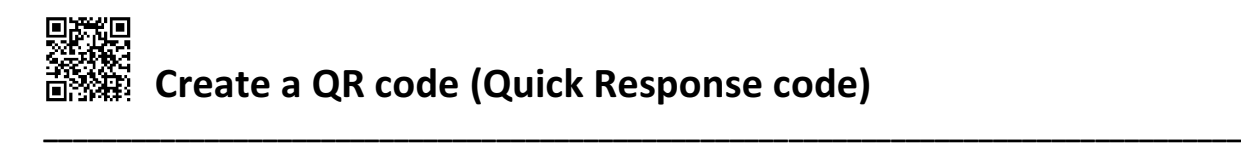

## What is a QR Code?

QR code (abbreviated from Quick Response Code) is the trademark for a type of twodimensional barcode. A barcode is an optically machine-readable label that has information encoded in black modules (square dots) arranged in a square grid on a white background. A QR code can be read by an imaging device (such as a camera on smart phones or tablets) and processed using QR code scanning or reading applications. Data, such as a web addresses or URL, is then extracted from patterns present in the image.

## How is a QR code relevant to the Flipped Classroom?

In all likelihood, most if not all, Stirling Primary families have access to a smart phone. It is far easier to simply scan an image on a phone, rather than type in a web address which is often long and riddled with combinations of letters and numbers. The margin of error increases with a small phone keypad.

## Create a QR code

- 1. Decide what online material you would like to send home as part of your flipped lesson. This could be anything: video, presentation, etc. For the purposes of instruction, a video on YouTube will be used as an example.
- 2. Copy the web address (or URL) from the address bar of your browser (Internet Explorer, Google Chrome, Mozilla Firefox, etc.). Move your mouse over the address in the address bar, right-click on the address (the full address should be highlighted in blue). Choose [Copy] from the drop-down list that appears.

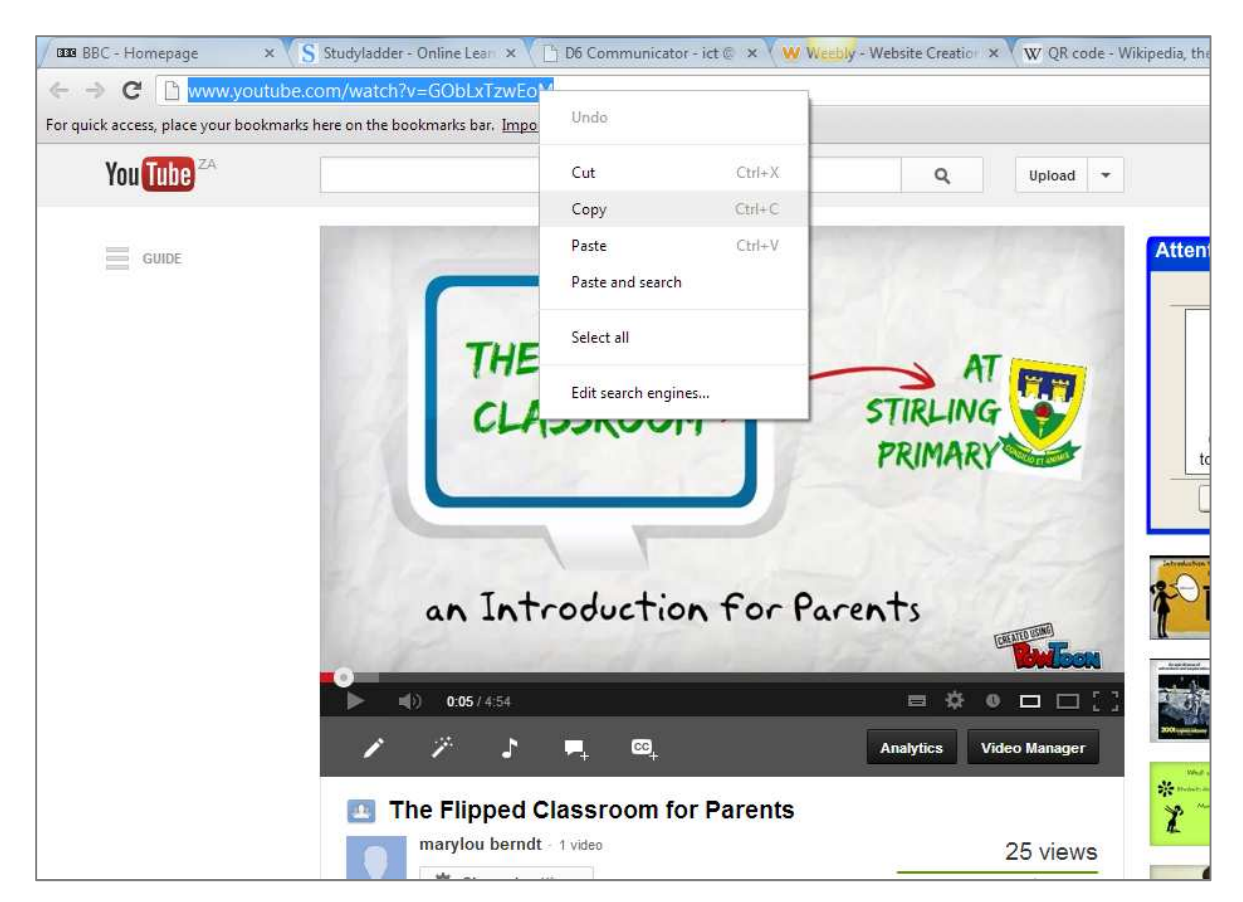

3. Clear or delete everything in the address bar of your browser by clicking the [delete] button on your keyboard.

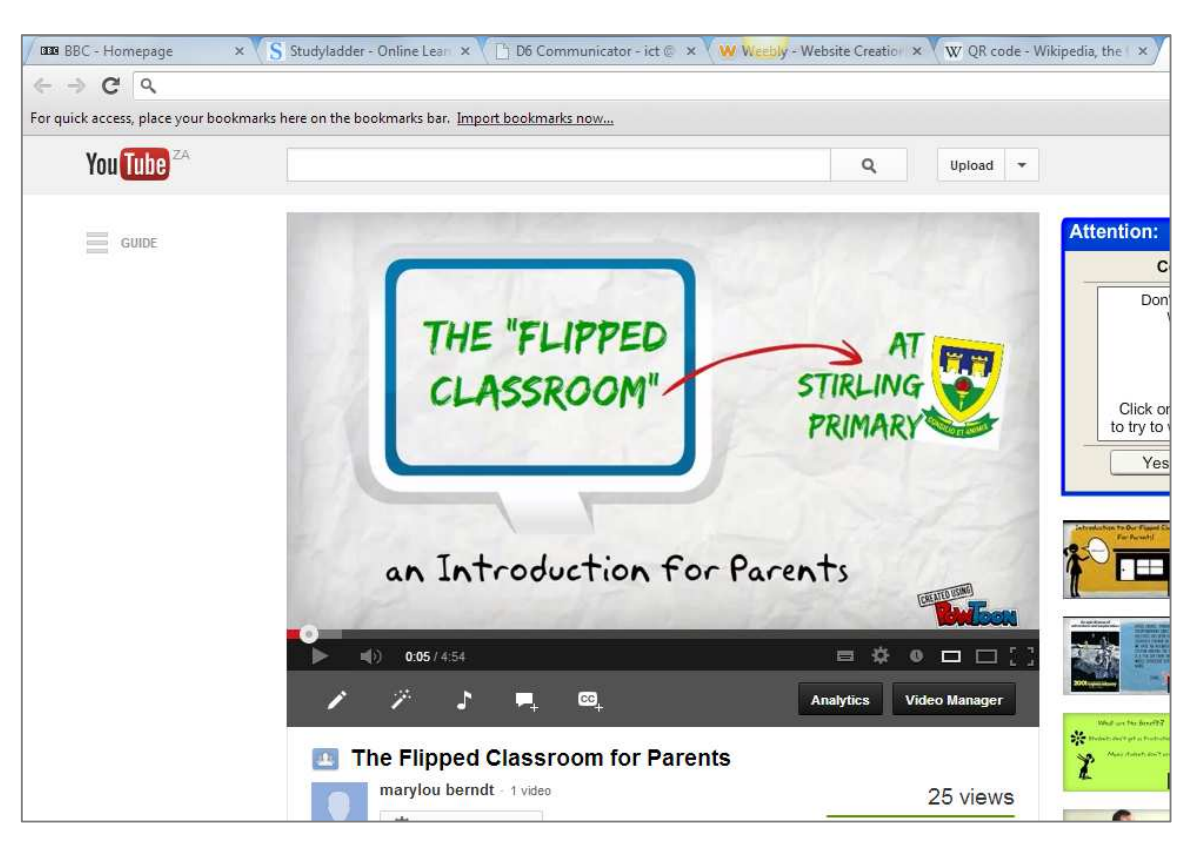

4. In the address bar of your browser, type in www.qrstuff.com, and press [enter] on your keyboard.

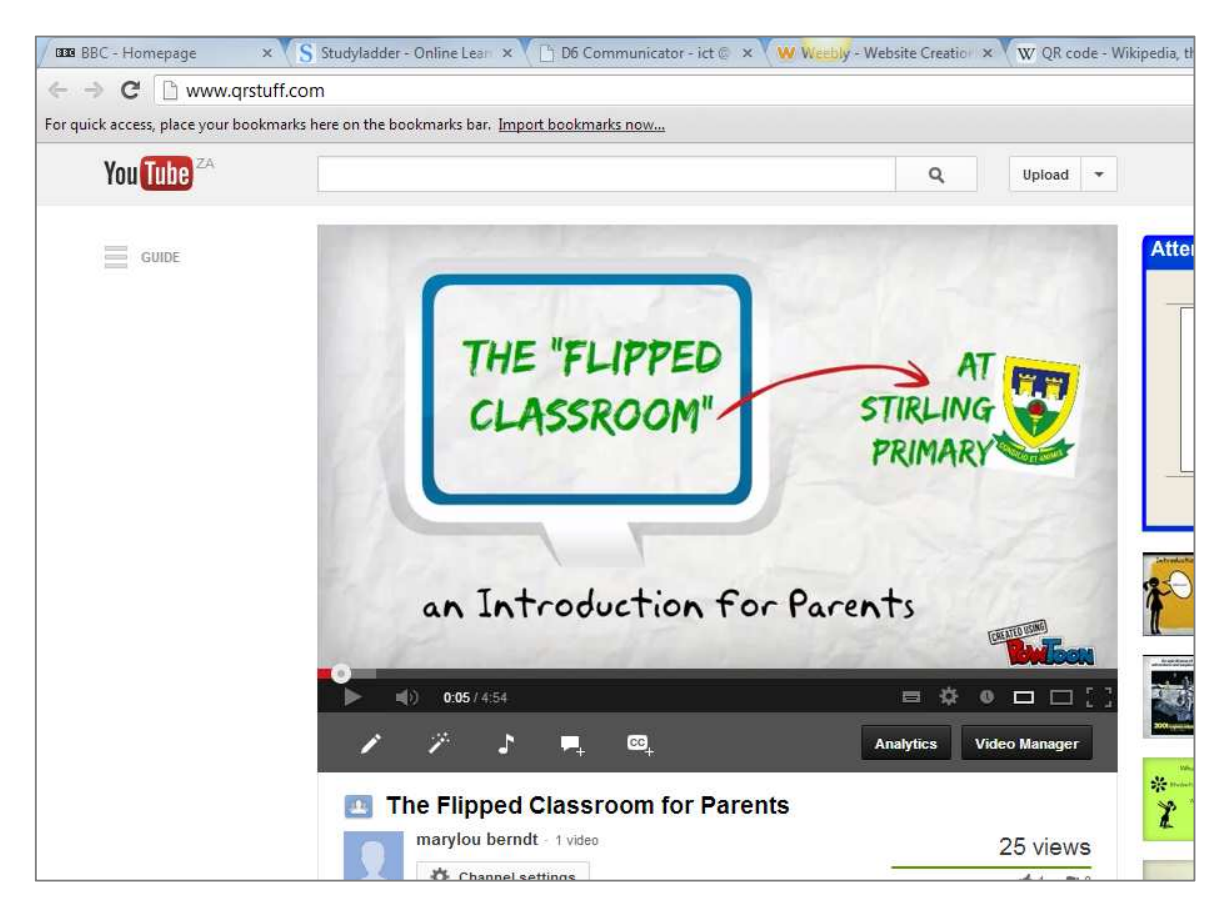

5. Once you have pressed [enter], the QRStuff website opens.

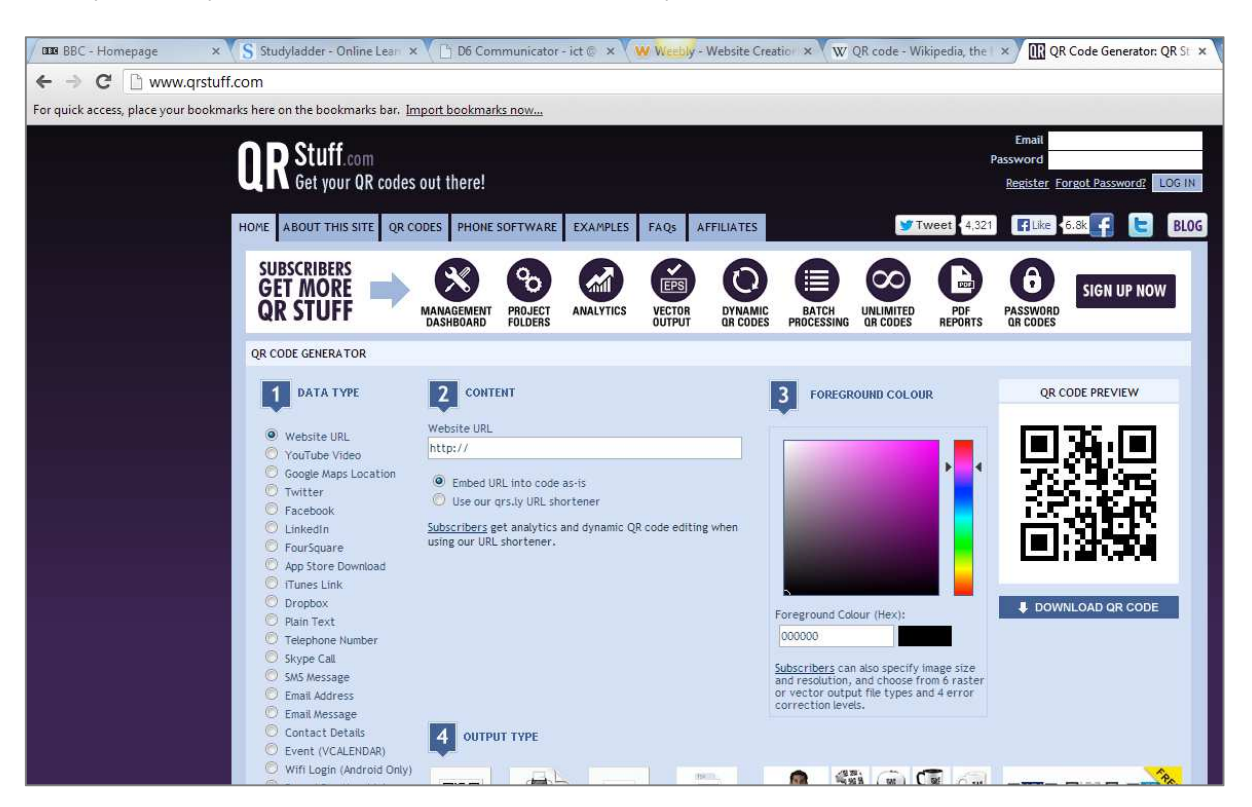

6. Indicate what type of data is being embedded in the QR code. If you are sharing a YouTube video. only, click on the [YouTube Video] option on the left. For all other websites, choose [Website URL].

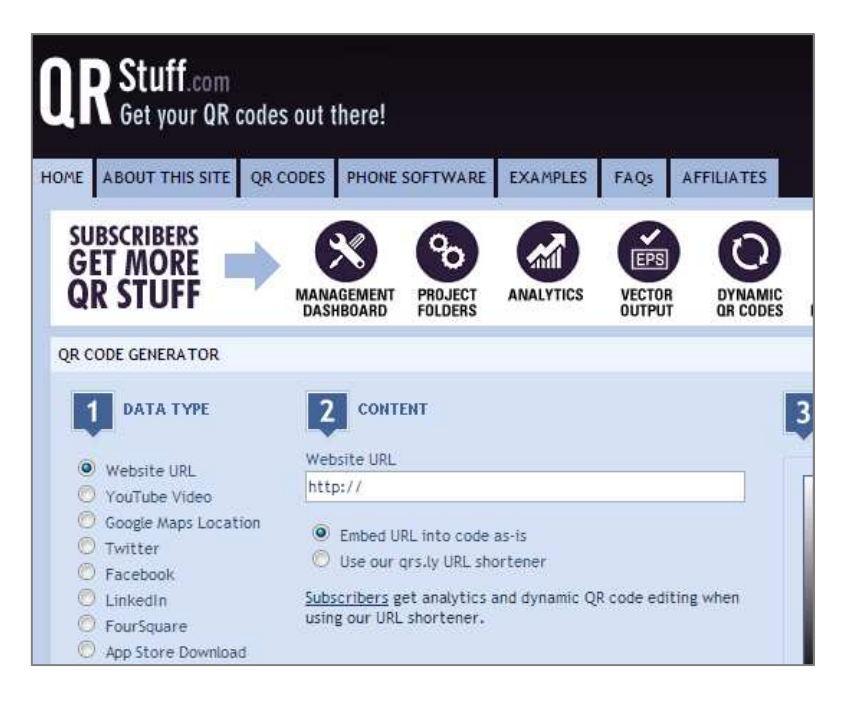

Note: if you are sharing a YouTube Video, your screen should look like this:

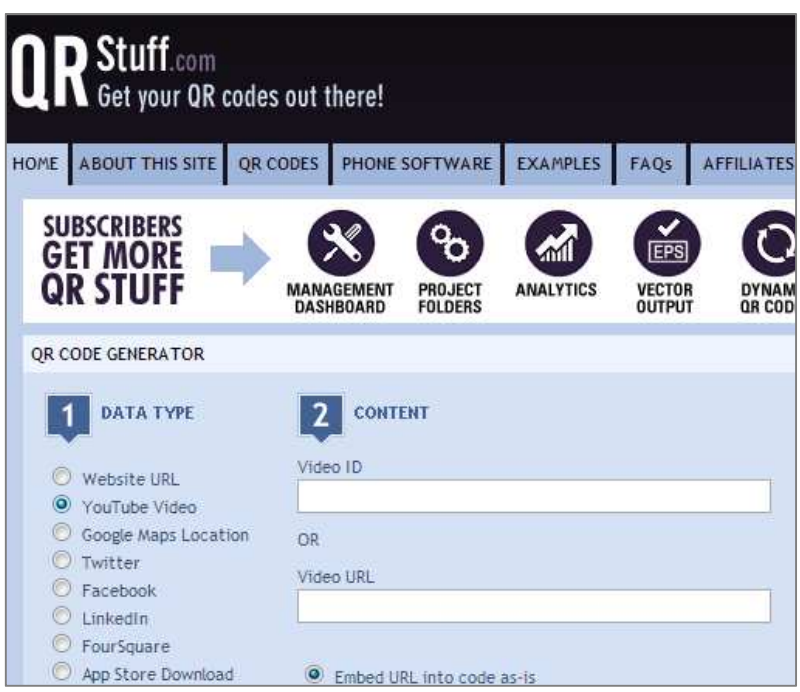

7. Click in the [Website URL] textbox. Right-click and choose [Paste] from the drop-down menu that appears.

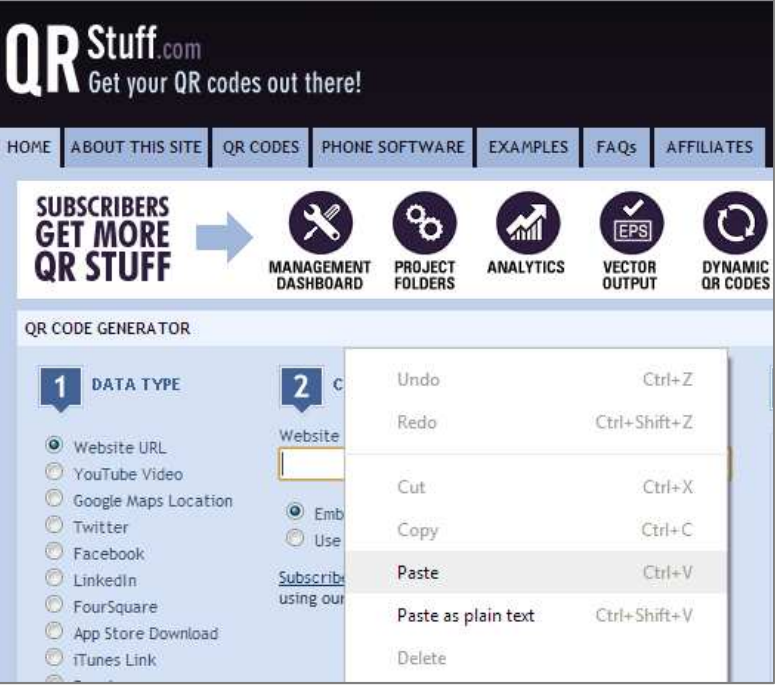

Note: if you are sharing a YouTube Video, right-click in the textbox labelled [Video URL] and paste the video's web address as above.

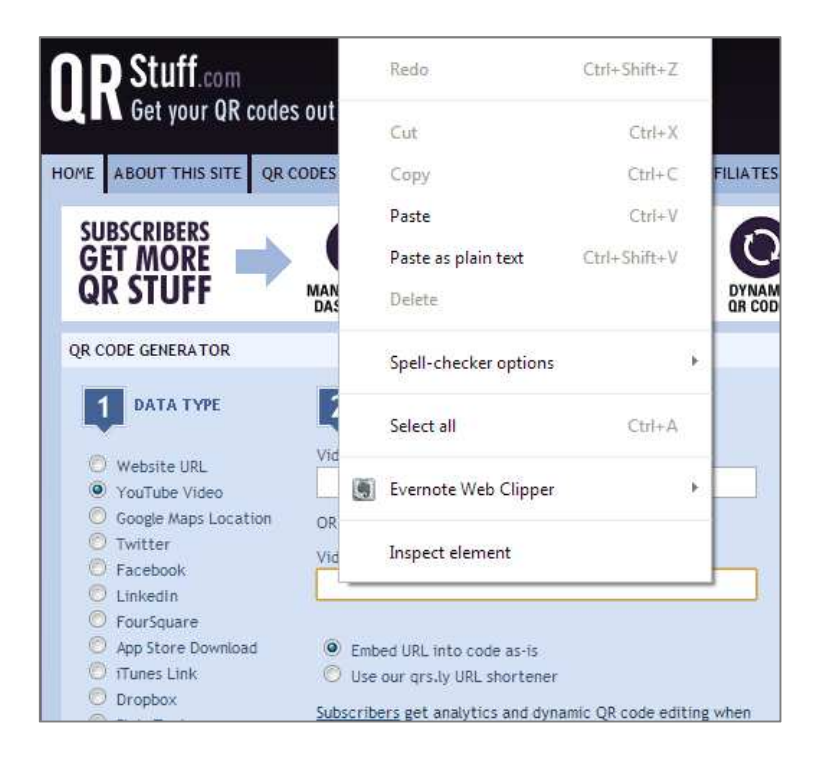

- 8. DO NOT change any other options on the website!
- 9. A QR code for the information you have entered will be generated automatically. A preview of the QR code is shown on the right-hand side of the QR Stuff website.

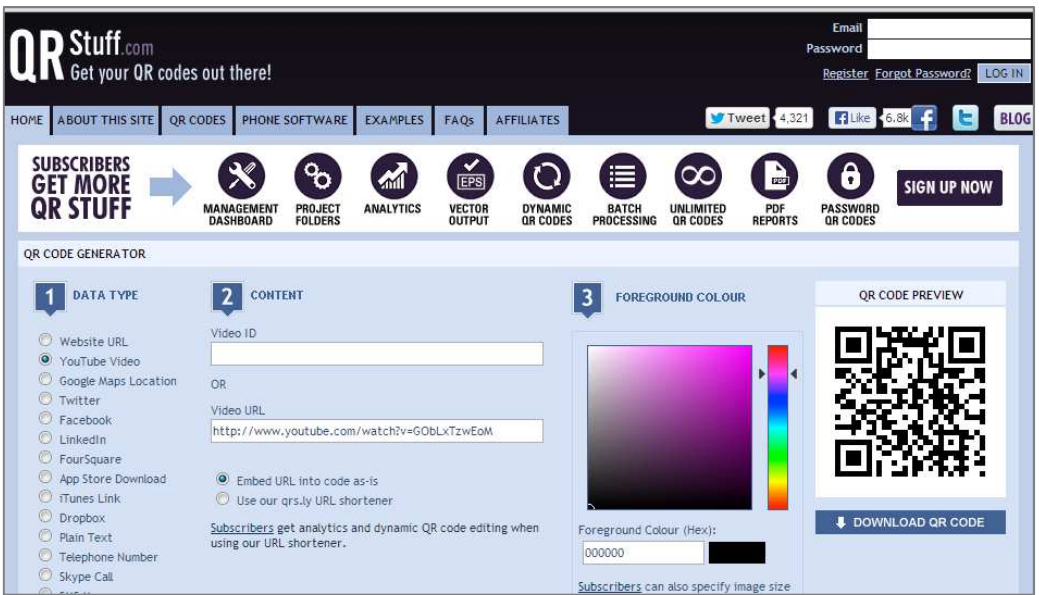

10. To download an image file of the QR code, click on the [Download QR Code] button under the QR code preview. The image will download to your computer automatically. Depending on your browser, you will be prompted to choose the location on your computer where you would like to save your QR code image. The image is .png type file.

Include this image in a Word document as you would any other image.

Note: it is possible to change the file name of the image but NOT the file extension!